## **När du är klar med uppföljningen av dina åtgärder: Ta fram sammanställning över den egna inlämnade uppföljningen**

(för exempelvis diarieföring eller återkoppling till funktion/enhet/avdelning)

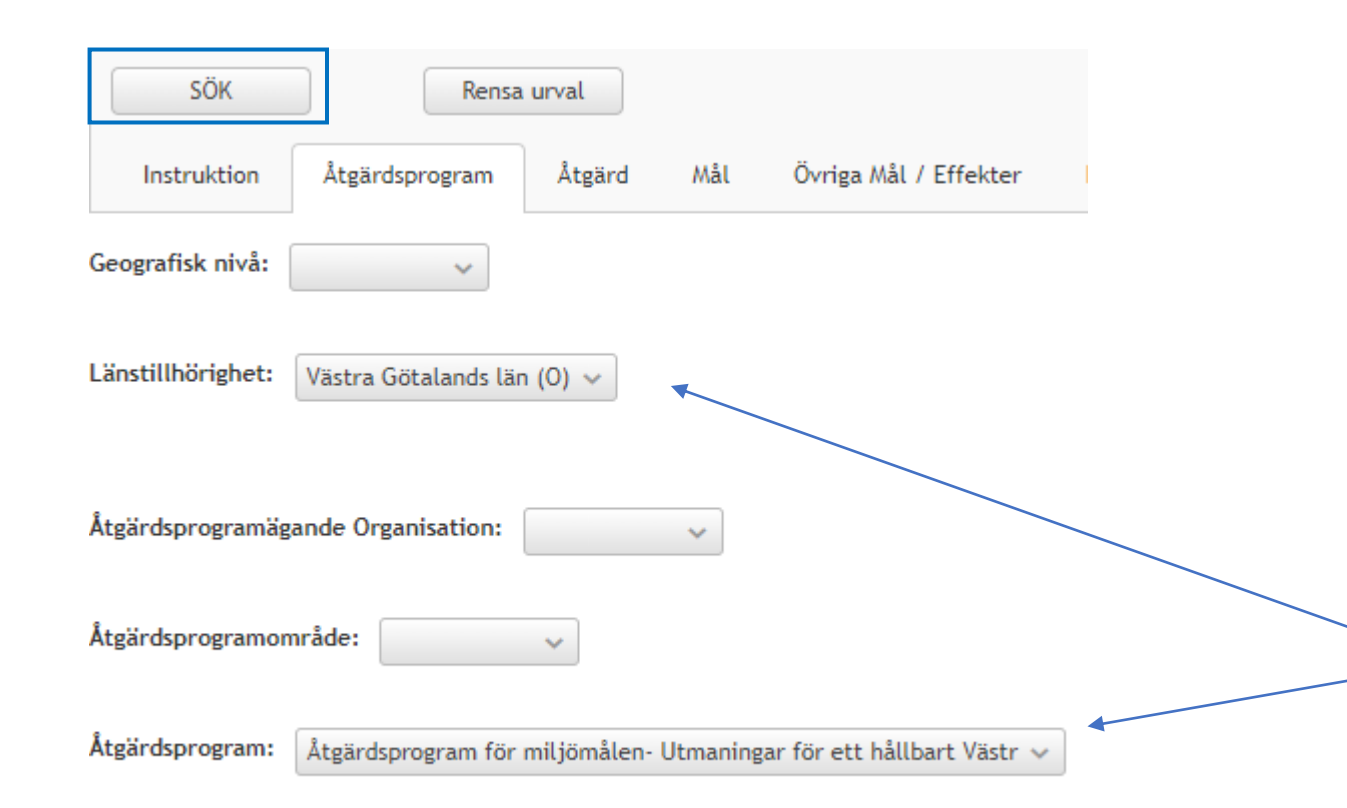

Gå in på <https://atgardswebben.se/lst>

- 1. Gå in på **Diagram och tabeller i**  "huvudmenyn".
- 2. Välj rapporten "**04. Uppföljning av genomförande**".

3. Välj **2023** i rullisten för Uppföljningsår. (eller annat år)

4. Gå till fliken **Åtgärdsprogram** och välj län och åtgärdsprogram.

5. Tryck på knappen **Sök** uppe till vänster innan du fortsätter.

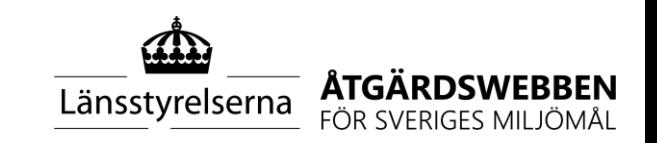

# **Forts. Ta fram sammanställning över den egna inlämnade uppföljningen**

(för exempelvis diarieföring eller återkoppling till funktion/enhet/avdelning)

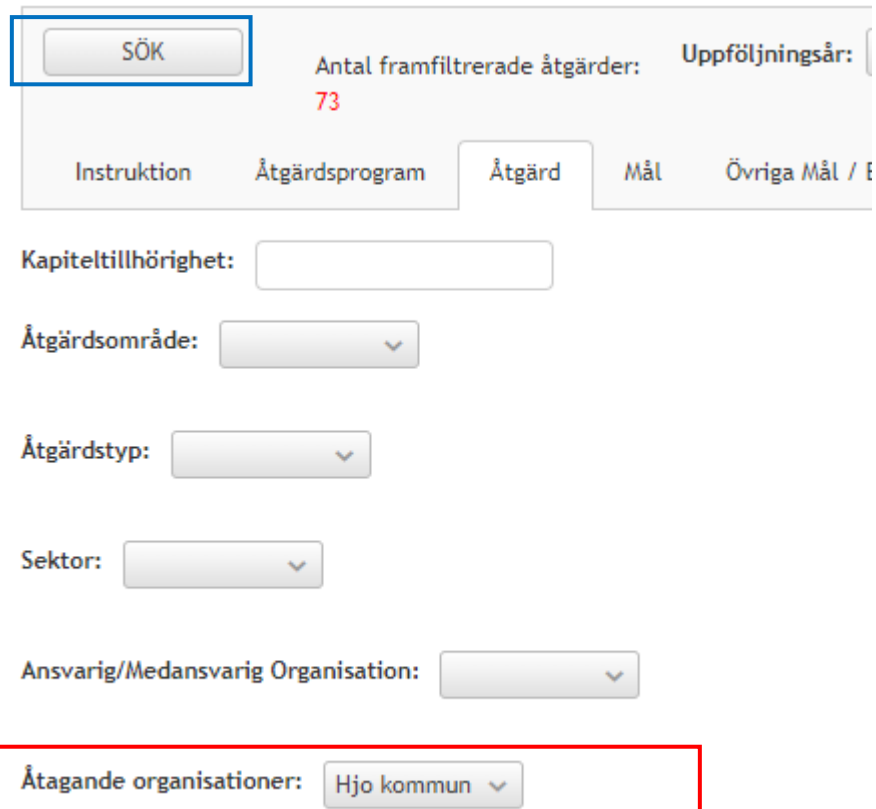

- 5. Fortsätt till tredje fliken **Åtgärd**, där du väljer din organisation (Lst VG) under **Åtagande organisationer.**
- 6. Tryck även här på **sök** innan du går vidare.

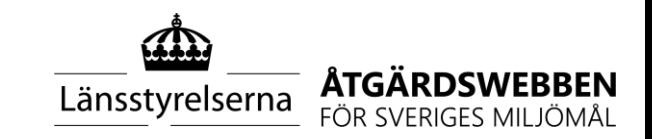

**Forts. Ta fram sammanställning över den egna inlämnade uppföljningen** (för exempelvis diarieföring eller återkoppling till funktion/enhet/avdelning)

7. Gå in på fliken **Detaljer uppföljning.** Du kommer då se all uppföljning som Länsstyrelsen lämnat in.

För att se bara den uppföljning som är relevant för dig/din enhet/funktion, filtrera fram åtgärderna genom filter-symbolen i kolumnen "Åtgärd" (se bild 15)

8. Vill du ta bort någon kolumn eller ändra ordningen på dem kan du öppna "**kugghjulet**" och välja vilka kolumner du vill visa.

9. Du kan välja att exportera informationen till **Excel eller PDF.** Du hittar symbolerna högst upp på sidan vid rubriken Detaljer uppföljning.

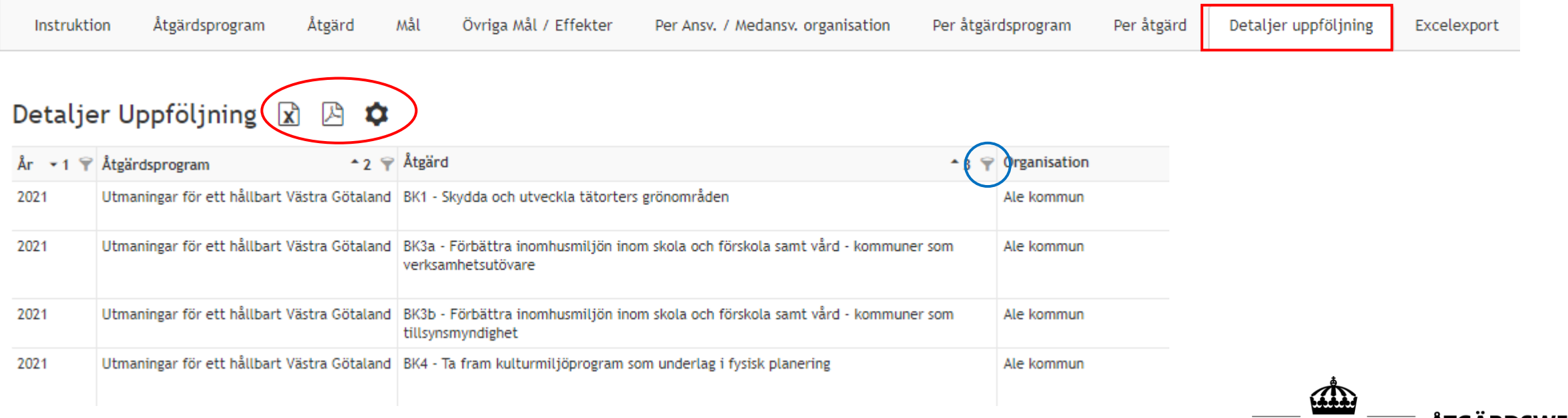

Länsstyrelserna

FÖR SVERIGES MILJÖMÅL

### **BONUS: Ta fram sammanställning över inlämnad uppföljning från kommuner m.fl.**

Det kan vara intressant för Länsstyrelsen att ta del av andra aktörers uppföljning på vissa åtgärder, exempelvis för:

- Inspel till våra miljömålsbedömningar
- Omvärldsbevakning kring vad för arbete som görs bland kommuner och organisationer inom olika områden
- Identifiering av goda exempel som kan användas för spridning. Mycket information kan ibland hittas i aktörernas fritextsvar.

På följande bilder visas hur du tar fram all **inlämnad uppföljning för vissa åtgärder** du är intresserad av.

Vill du istället få fram all **uppföljning för en viss aktör** (ex en kommun) följer du stegen i föregående bilder (*Ta fram sammanställning över den egna inlämnade uppföljningen),* men istället för Länsstyrelsen väljer du den aktör du vill titta på under Åtagande organisationer (bild 11).

**OBS:** för att få med all uppföljning som rapporterats in är det rekommenderat att du gör dessa sökningar först efter den deadline som angetts för uppföljningen.

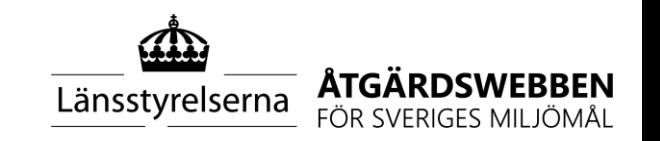

## **Ta fram sammanställning över inlämnad uppföljning från andra kommuner m.fl**

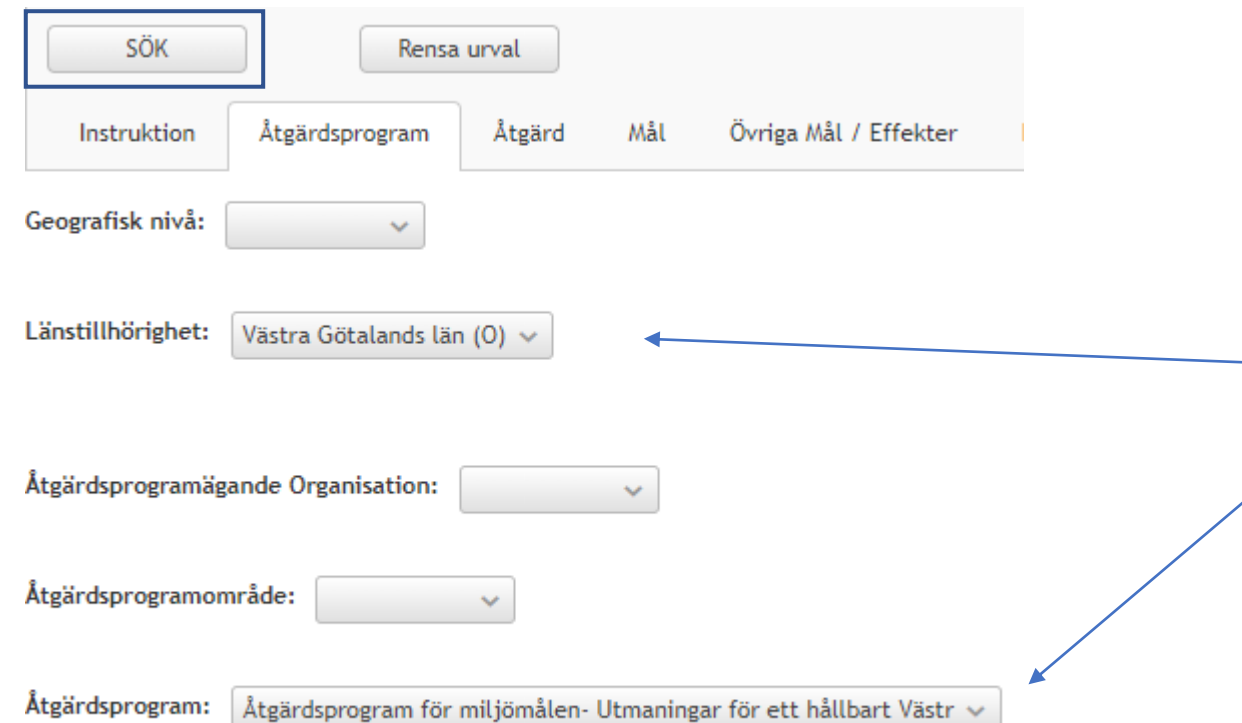

- 1. Gå in på **Diagram och tabeller i**  "huvudmenyn".
- 2. Välj rapporten "**04. Uppföljning av genomförande**".
- 3. Välj **2023** i rullisten för Uppföljningsår (eller annat år)
- 4. Välj län och åtgärdsprogram under fliken **Åtgärdsprogram.**
- 5. Tryck på knappen **sök** uppe till vänster innan du fortsätter.

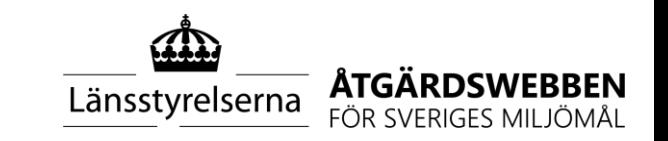

#### **Forts. Ta fram sammanställning över inlämnad uppföljning från kommuner m.fl**

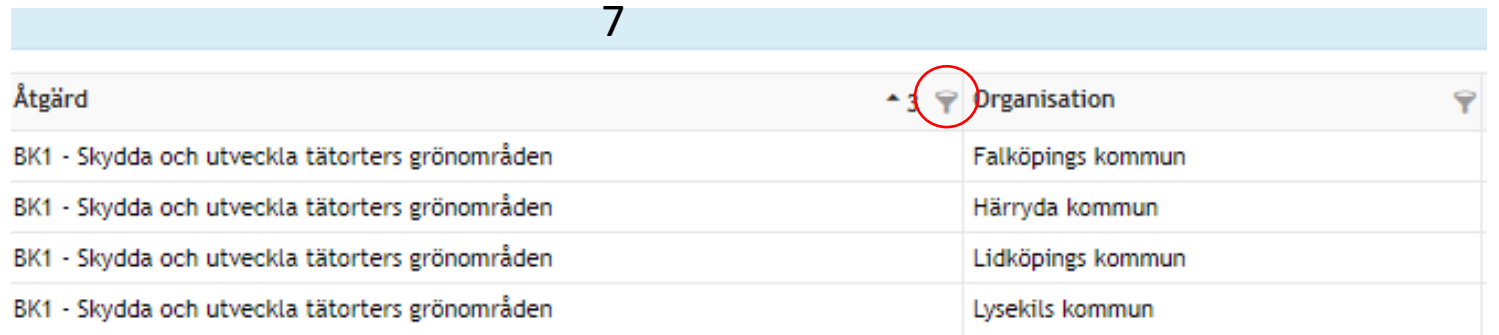

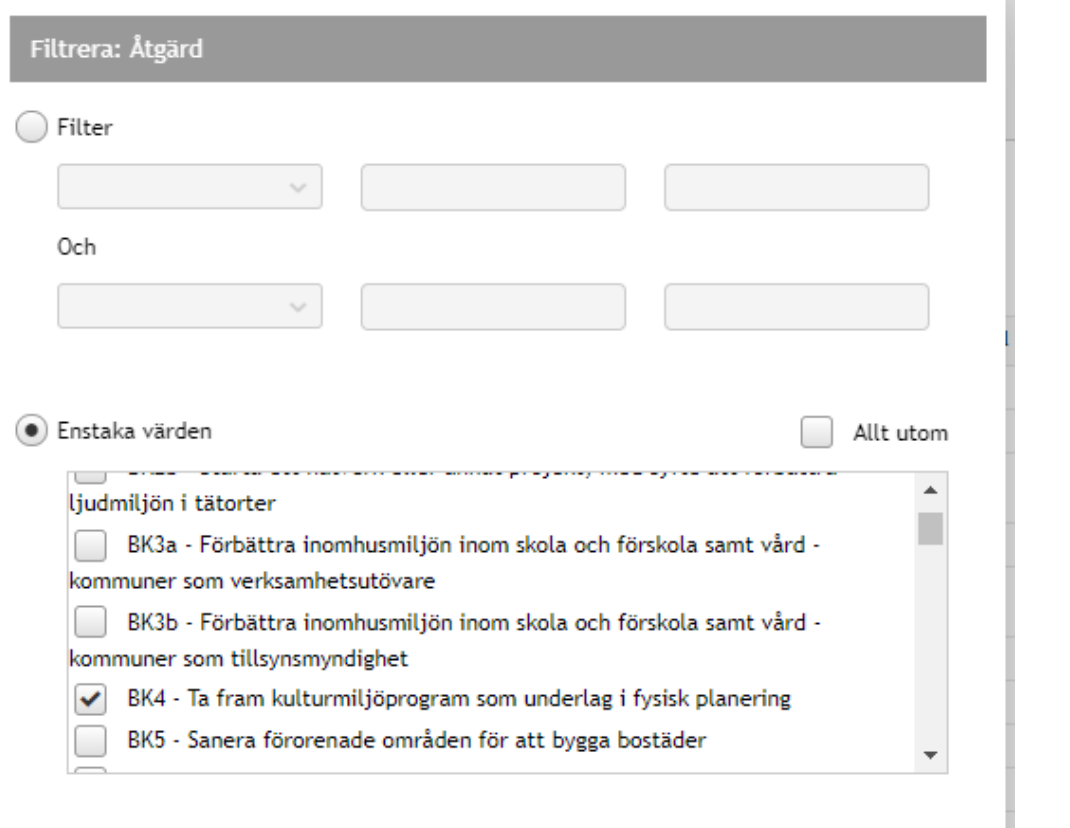

6. Gå in på fliken **Detaljer uppföljning.**  Du kommer då se all uppföljning som lämnats in.

7. För att söka fram inlämnad uppföljning för en viss åtgärd klickar du på **filtreringssymbolen** vid kolumnen Åtgärd. Välj något av alternativen som kommer upp.

8. I filtreringsrutan kryssar du i **Enstaka värden** och väljer sedan åtgärd. Tryck *Verkställ,* sedan *Stäng.*

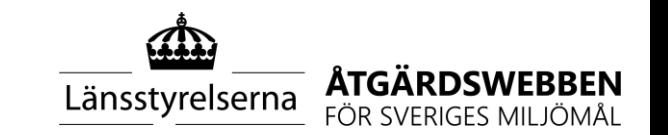

#### **Forts. Ta fram sammanställning över inlämnad uppföljning från andra kommuner m.fl**

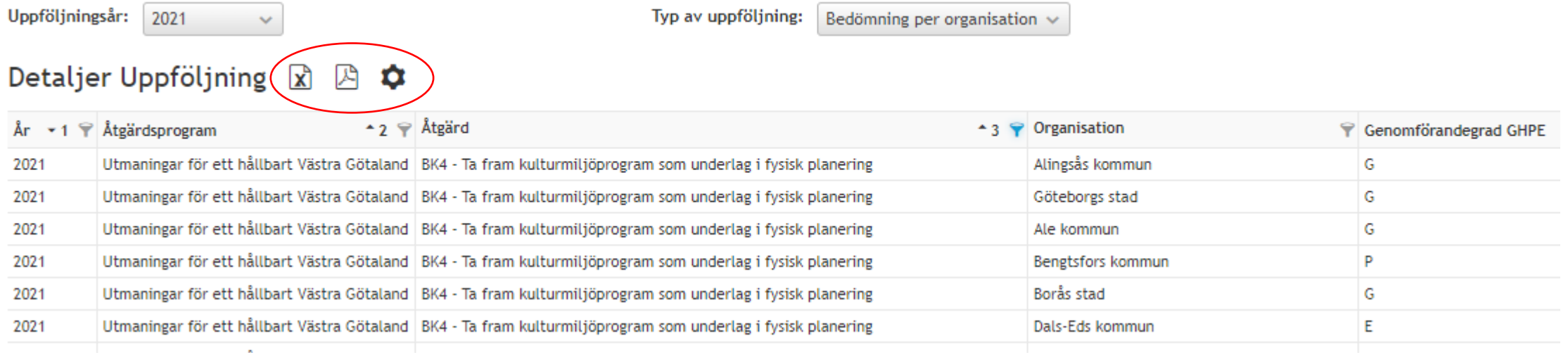

8. Vill du ta bort någon kolumn eller ändra ordningen på dem kan du öppna "**kugghjulet**" och välja vilka kolumner du vill visa.

9. Du kan välja att exportera informationen till **Excel eller PDF.** Du hittar symbolerna högst upp på sidan vid rubriken Detaljer uppföljning.

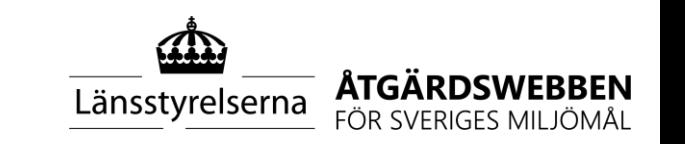